イラストは「挿⼊」→「画像:オンライン画像」で検索する。<u>この見本と同一で</u> なくても良い。

作業手順例 (1) マス目を1個作成する (2) グループ化する (3) コピペして縦に4個並べる (4) 縦に4個並んだマス⽬をグ ループ化する (5) コピペして横に5列並べる

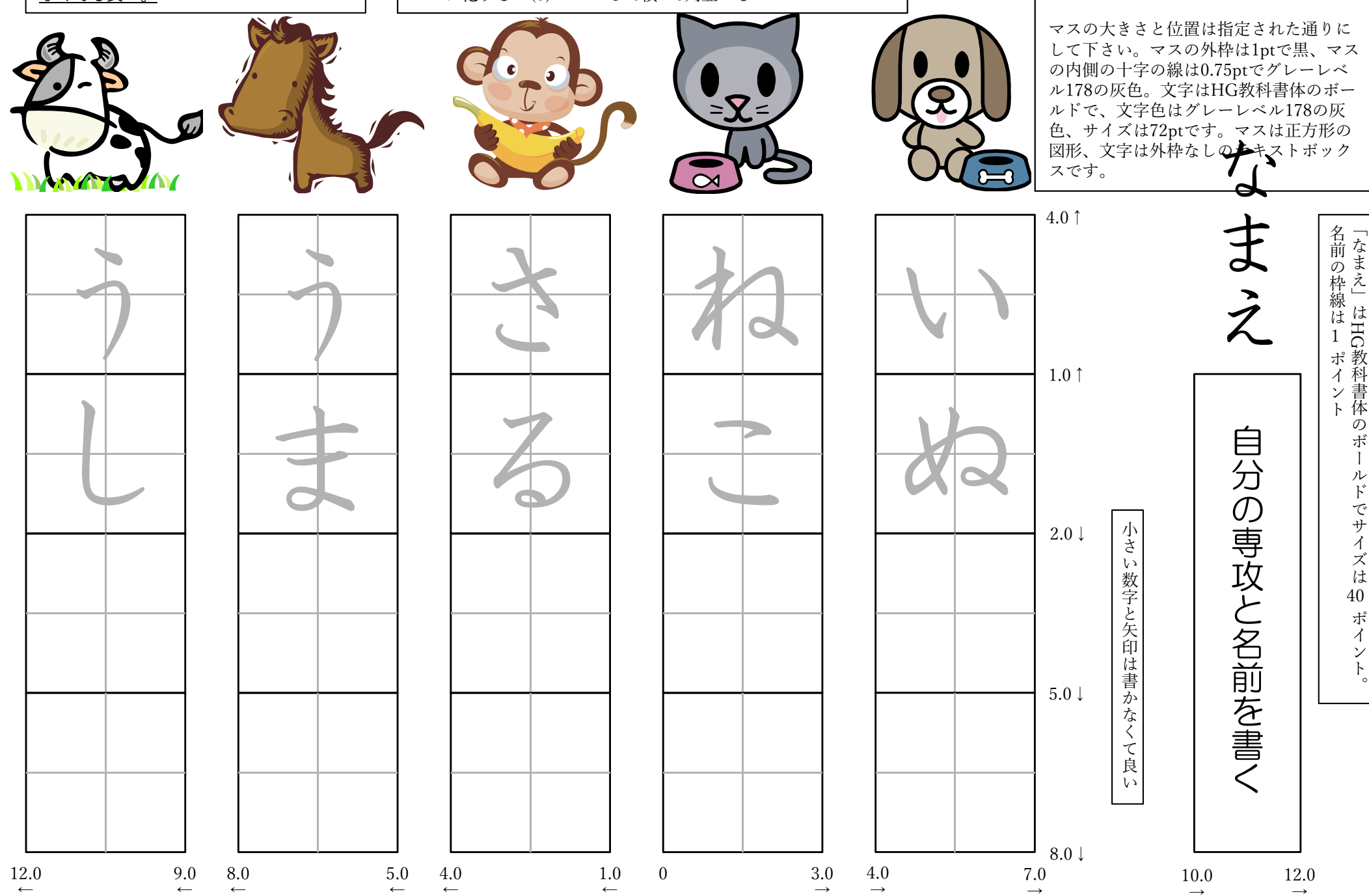

「デザイン」→「ユーザー設定:スライ ドのサイズ▼」→「ユーザー設定のスライドのサイズ」でA4を選択して下さい。